## **Личный кабинет обучающего в ЭОС**

## **Блоки личного кабинета**

Вход в Электронную образовательную среду Государственного университета просвещения (далее – ЭОС) [\(http://eos.eduprosvet.ru/\)](http://eos.eduprosvet.ru/) осуществляется по идентификационным данным (логин и пароль), полученным от администраторов ЭОС (Рисунок 1).

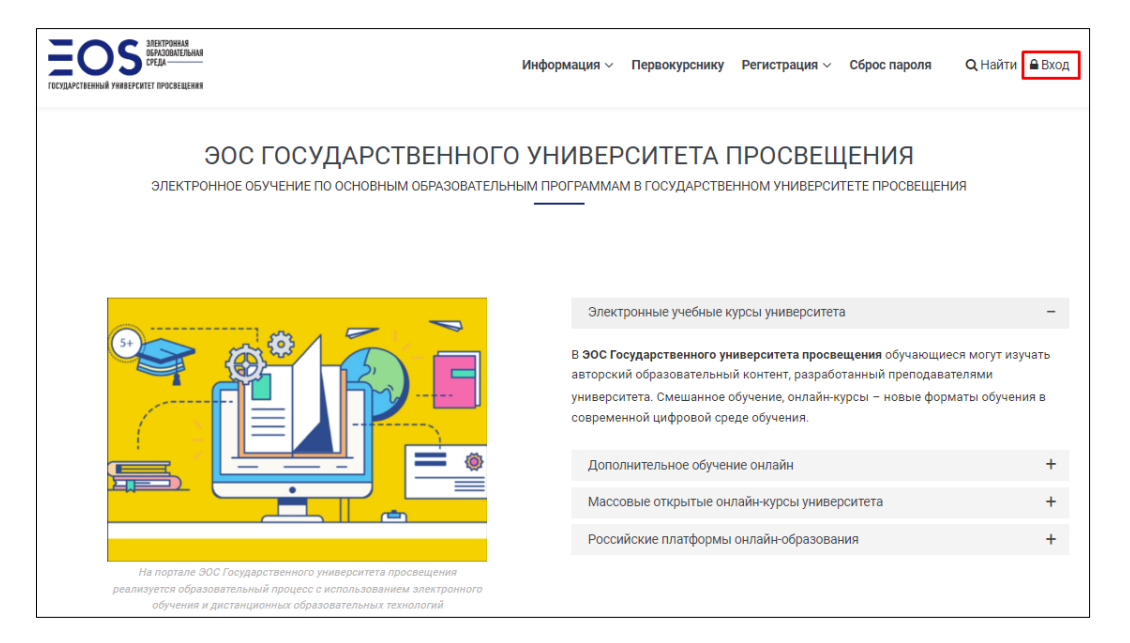

Рисунок 1.

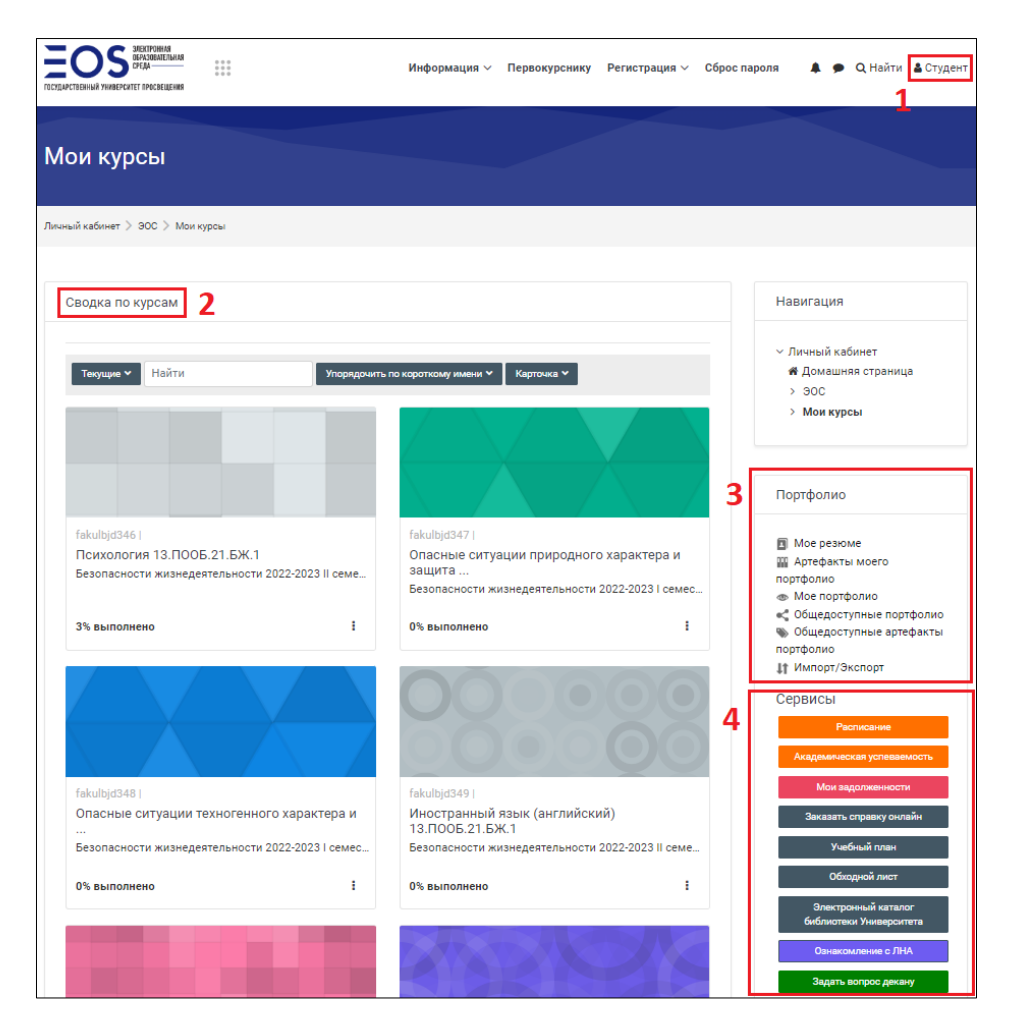

Рисунок 2.

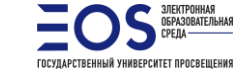

 **Отдел онлайн-обучения и web-разработок**

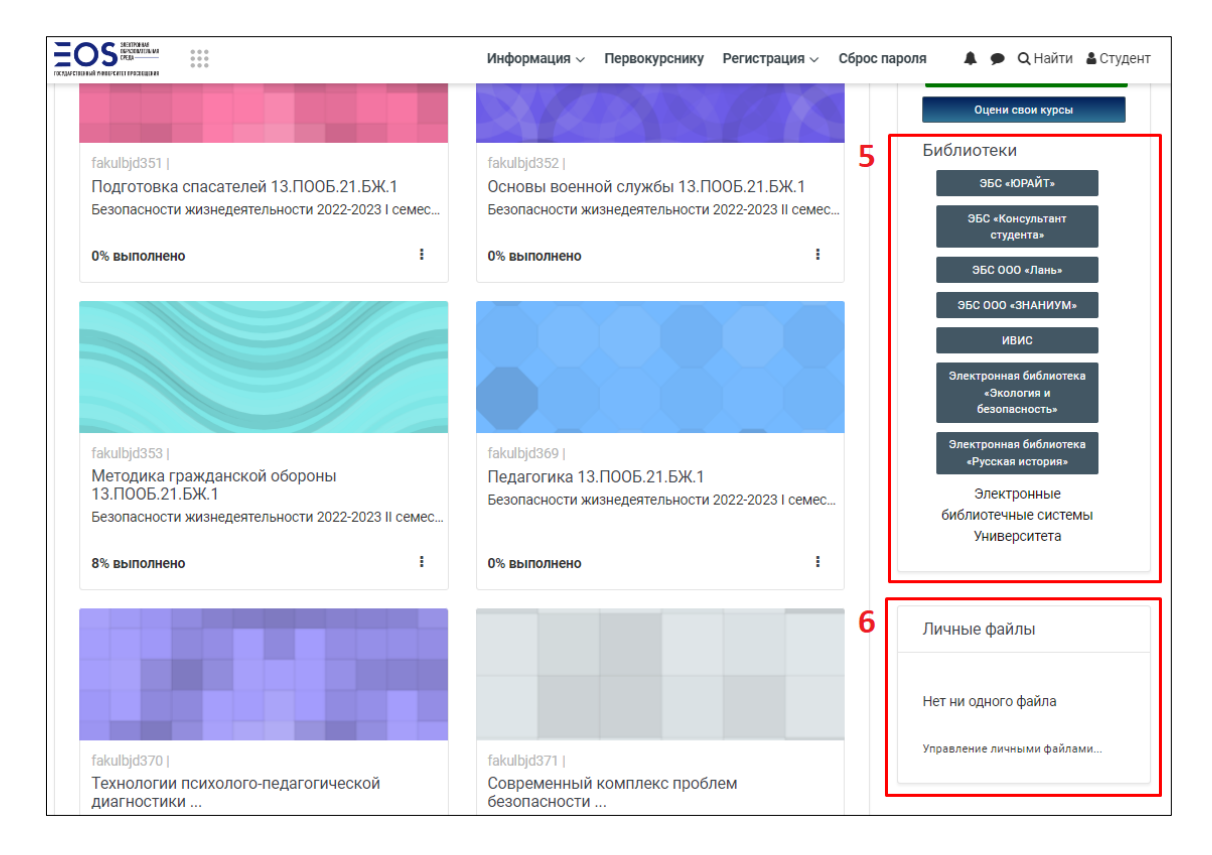

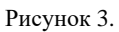

Обучающемуся в личном кабинете доступны следующие блоки (Рисунок 2 и 3):

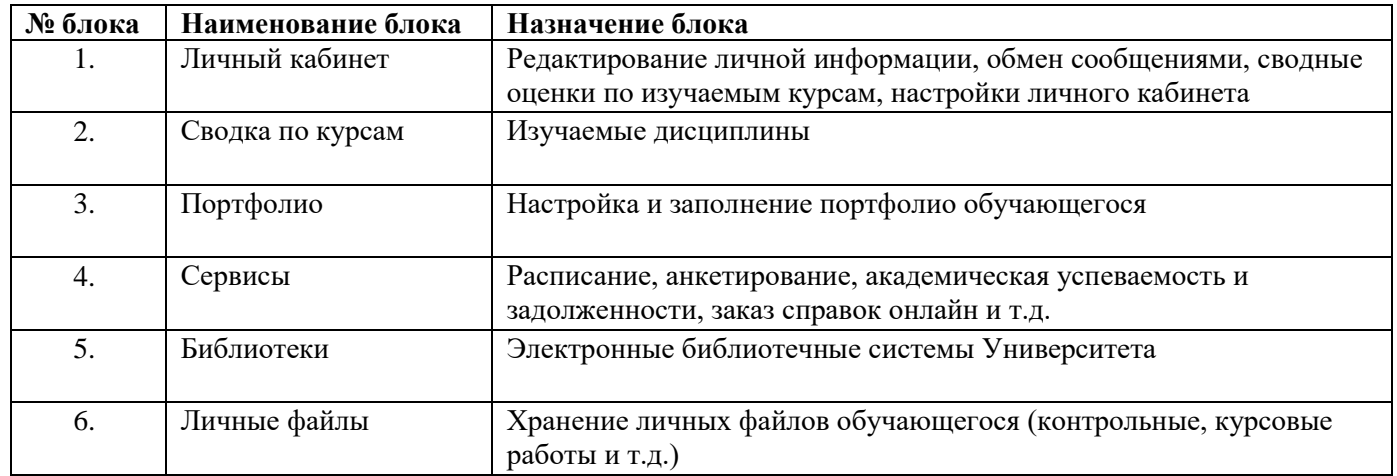

Расположение и отображение блоков можно изменить, нажав на кнопку *Настроить эту страницу.*

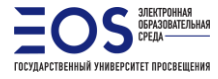

## **Заполнение/изменение личных данных**

Пользователи имеют возможность дополнить и изменить личную информацию (email, пароль, фотография).

Для редактирования личных данных необходимо в блоке *Личная информация* нажать кнопку *Настройки*  (Рисунок 4).

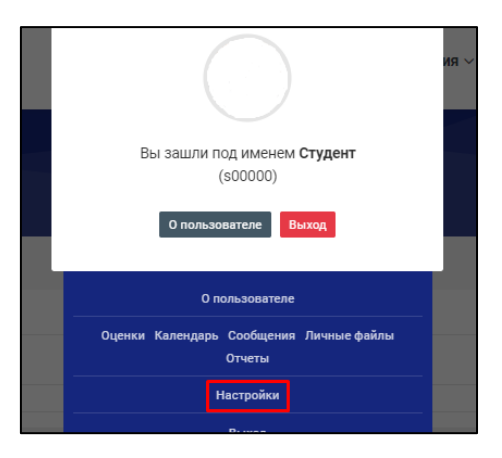

Рисунок 4.

В категории **«Настройки»** необходимо выбрать пункт *Редактировать информацию* (Рисунок 5)*.* 

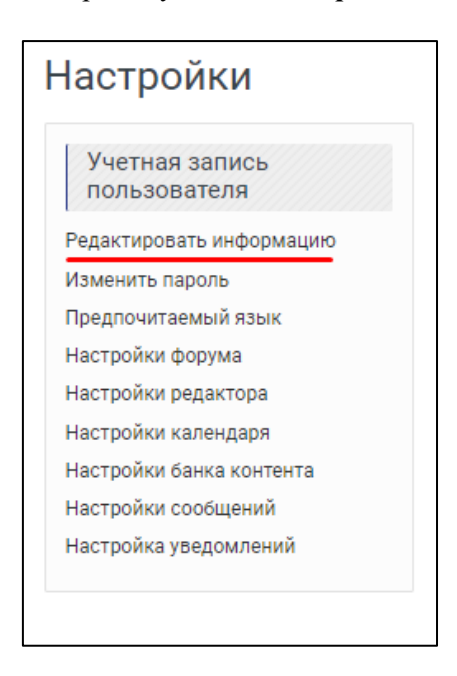

Рисунок 5.

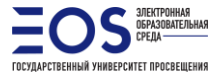

В открывшемся окне рекомендуется указать личный email-адрес обучающегося (для восстановления пароля к ЭОС) (Рисунок 6) и загрузить фотографию пользователя (Рисунок 7).

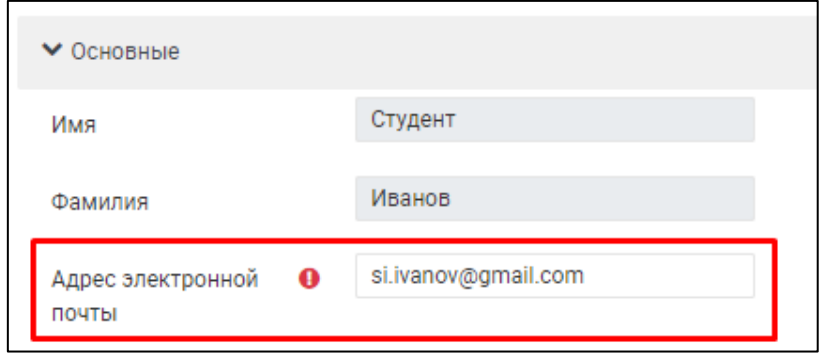

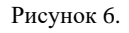

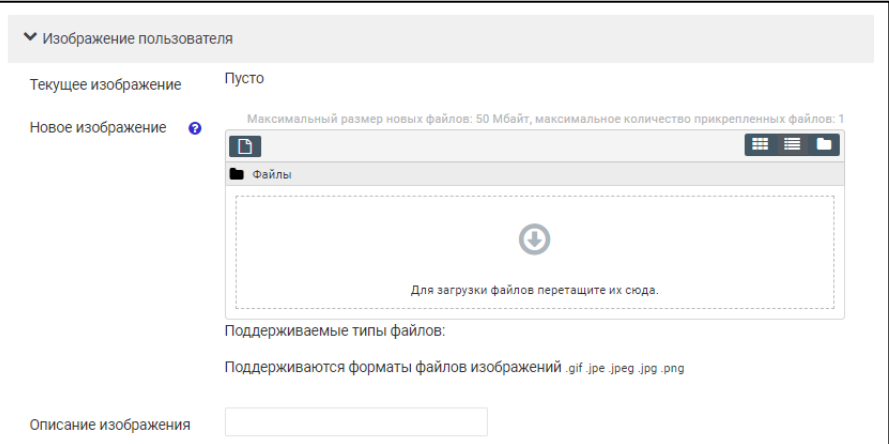

Рисунок 7.

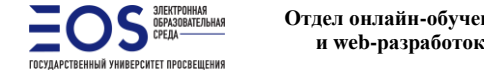

## **Обмен сообщениями с пользователями ЭОС**

В ЭОС реализована возможность обмена личными сообщениями между пользователями. Для того, чтобы написать сообщение, необходимо в блоке *Личный кабинет* нажать кнопку *Сообщения* (Рисунок 8).

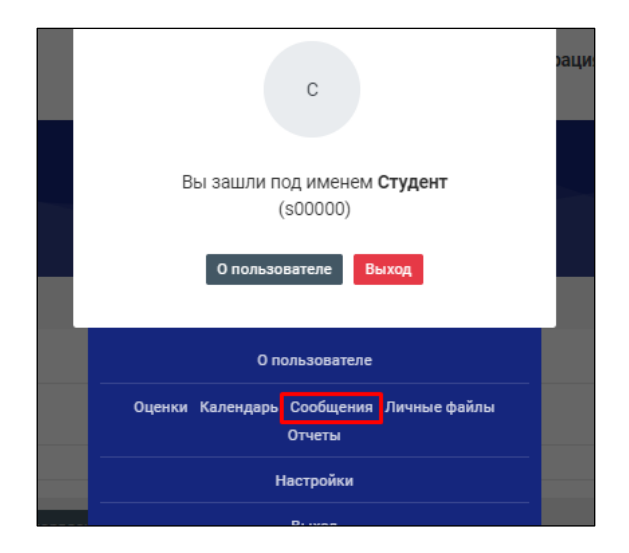

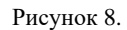

В открывшемся окне в соответствующем поле необходимо ввести ФИО пользователя, выбрать собеседника и отправить ему сообщение (Рисунок 9).

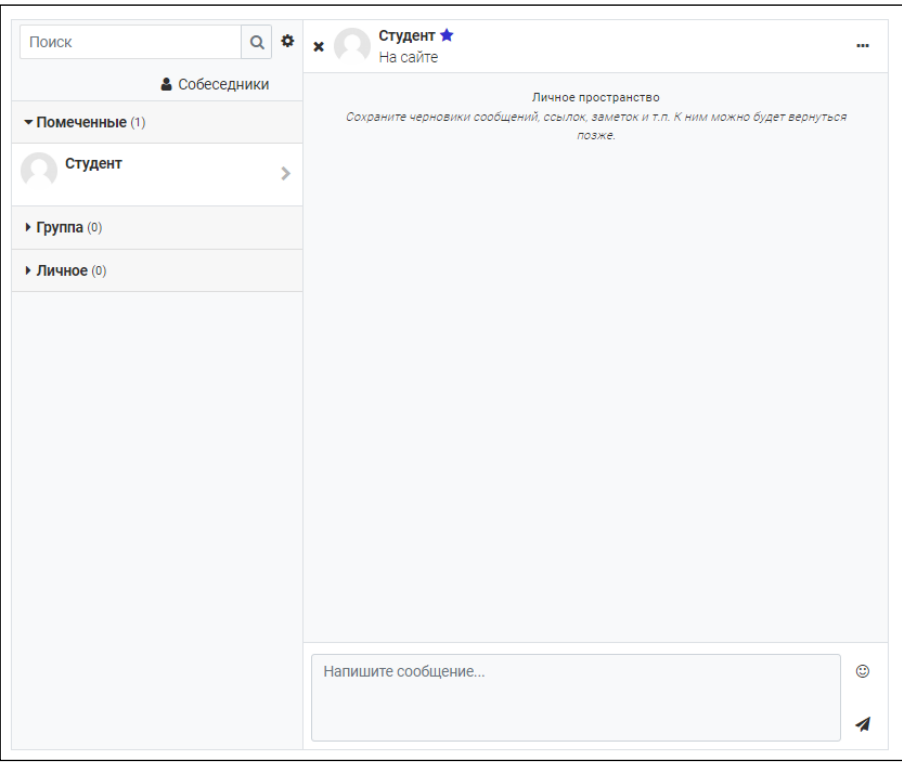

Рисунок 9.

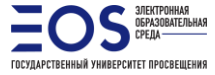